## **RECURRING ONLINE PAYMENT**

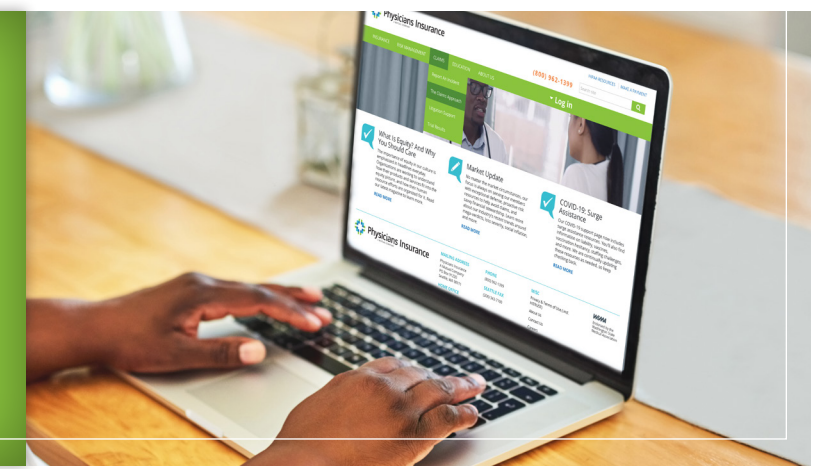

## **RECURRING ONLINE PAYMENT**

Set up an account to manage payments and payment methods using E-Bill Express.

**1** Go to **[phyins.com](http://phyins.com)**. **Click** "Make a Payment" in the top-right corner of the homepage.

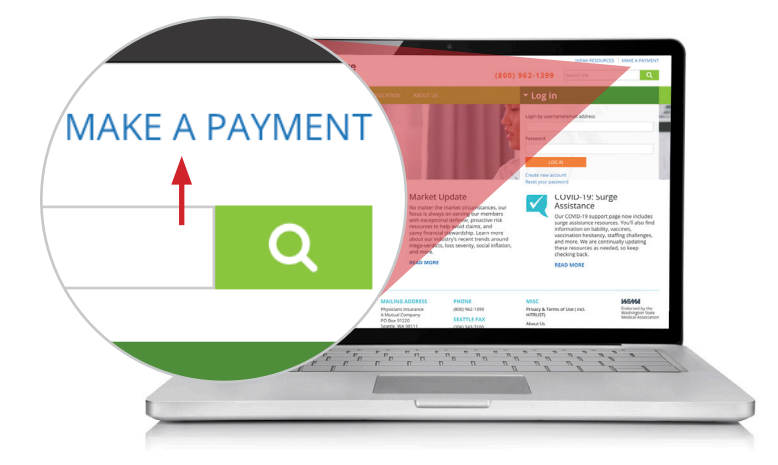

**2 Click** Enroll.

**3 Enter** Account Number/Policy Number and Billing ZIP Code, then **click** Validate.

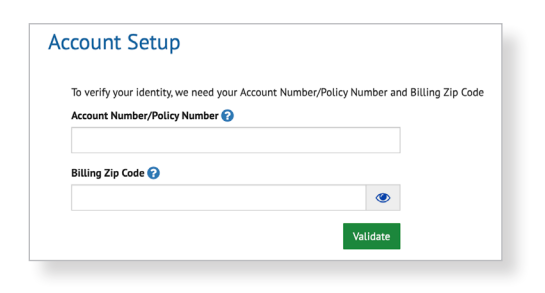

- **4 Fill** in the required profile information, then **click** Continue to Login & Password.
- **5 Create** an E-Bill Express Login ID and password, select a security image and security questions, then **click** Continue to Terms of Service. This is different than your Physicians Insurance/MedChoice website credentials.

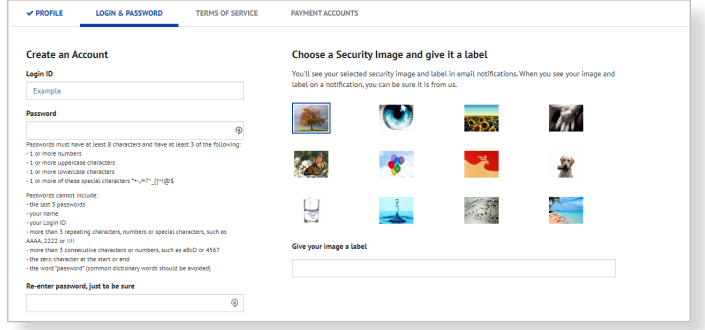

- **6 Read** and **agree** to the Terms of Service, then **click** Continue to Payment Accounts.
- **7** Add a payment account by **selecting** Bank Account or Credit Card, follow the required prompts, then **click** Continue Payment.

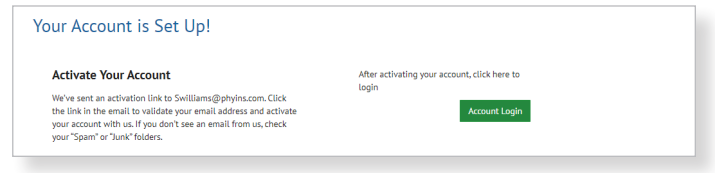

**8** Your account is now set up. Activate your account by **clicking** the activation link sent to the email address on file. Once your account has been activated, **click** Continue to log in to your profile.

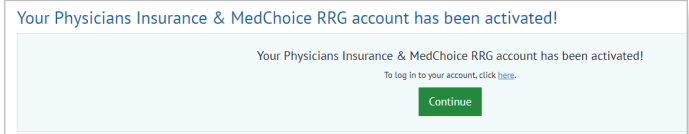

**9** To set up a recurring payment, **click** Automatic Payments, then **click** Add Recurring Payment.

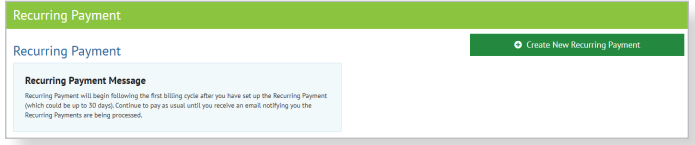

**10 Enter** a payment name, **select** the terms of the autopayment, and **add** or **select** a payment method. Once you have authorized the autopayment, **click** Finish. You will receive a payment confirmation at the email address on file.

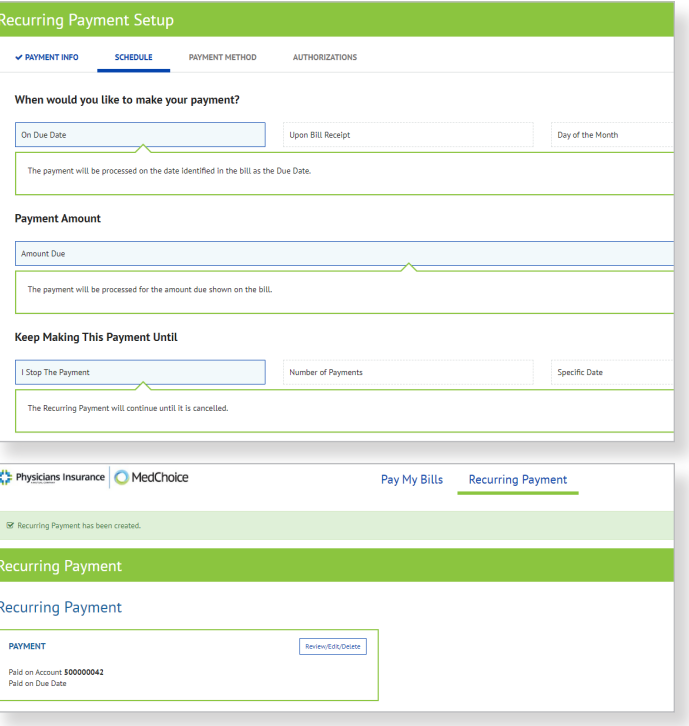

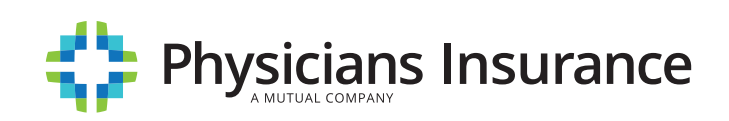